# **Guía de Uso Movistar TV**

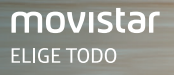

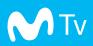

### **1. Control remoto universal TV**

El control remoto universal TV permite que se controlen hasta 3 equipos (TV, DVD, decodificador), fácil de usar y compacto.

#### Guía de Uso Movistar TV

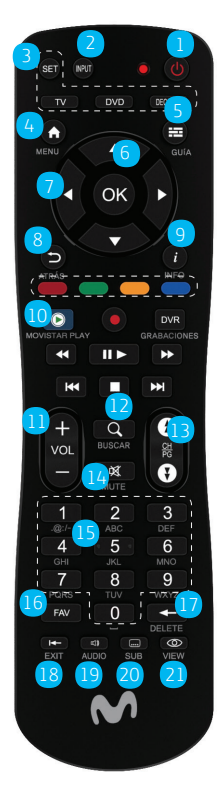

- 1. Encender o poner el decodificador en espera
- 2. Seleccionar la entrada de video
- 3. Funciones de control remoto universal
- 4. Acceder a los menús
- 5. Muestra la guía de los programas
- 6. Validar una función o una opción
- 7. Botones de navegación: permiten desplazarse por una página o un menú
- 8. Regresar al canal, la pantalla o el modo anterior
- 9. Mostrar la información sobre un programa
- 10. Acceso directo a Movistar Play
- 11. Aumentar o reducir volumen
- 12. Acceder a la función de búsqueda de contenidos
- 13. Cambiar de canal
- 14. Silenciar / Mute
- 15. Acceder a los canales ingresando el número del canal
- 16. Cambiar a la lista de canales favoritos
- 17. Borrar caracteres
- 18. Salir de una pantalla o de un modo (inglés/ español)
- 19. Seleccionar un audio alternativo
- 20. Seleccionar los subtítulos.
- 21. Ver ayuda

#### **Nota**

Para funcionar, el control remoto necesita dos pilas (AAA). Las pilas suministradas no son recargables.

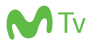

# **1. Menú Principal**

Al iniciar el Decodificador Movistar TV, se visualiza la siguiente pantalla.

- 1. Ventana de acceso a la TV en vivo. Se muestra el último canal que se visualizó.
- 2. Recomendaciones de contenido reproducido en las últimas 24hs y/o contenido que se está reproduciendo en vivo en otro canal.
- 3. Recomendaciones de películas para alquilar del catálogo de Movistar Plau
- 4. Menú de opciones.

Al desplazarse con los botones de navegación del control remoto (7) en el menú a la izquierda y a la derecha se puede acceder al menú principal y al catálogo de contenidos.

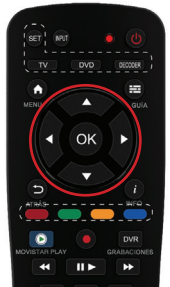

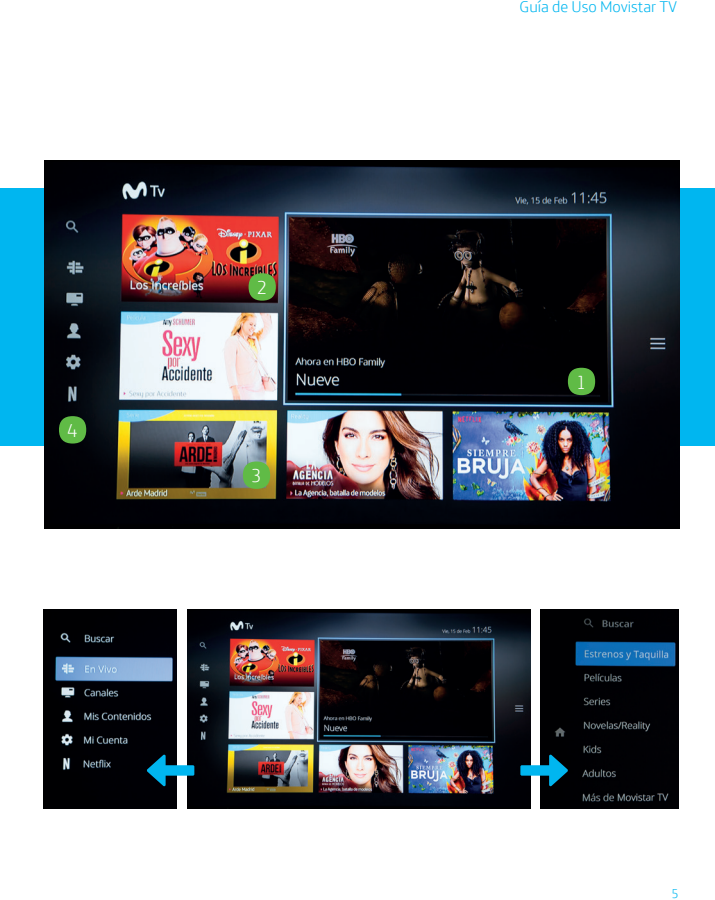

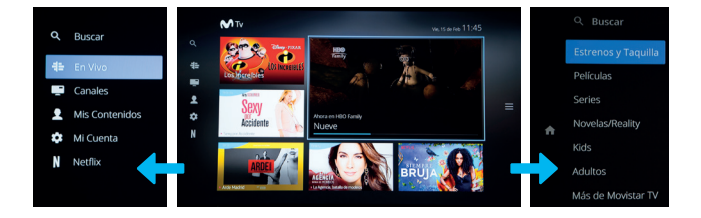

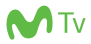

# **2. Mini guía**

Muestra información referente al programa y canal que se está emitiendo en ese momento y además permite ver información sobre programas

## **Forma de ingresar a la mini guía**

- Pulsando el botón **"i" (INFO)** o las teclas arriba/ abajo del control remoto.
- Cuando se hace cambio de canal ingresando el número del canal o con las teclas.

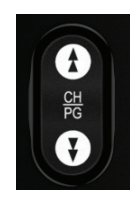

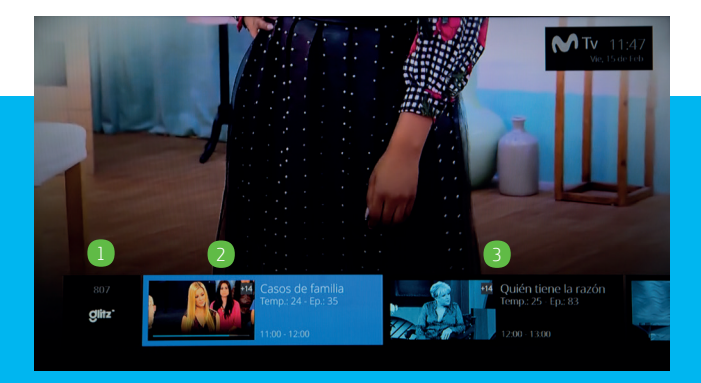

En la mini guía se identifica la siguiente información:

- 1. Logo y nombre del canal.
- 2. Información sobre el programa que se está emitiendo en ese momento.
- 3. Información sobre programas futuros.

# **MATV**

# **3. Guía de programación.**

Se puede consultar la programación de toda Pulse el botón GUÍA del control remoto para acceder a esta funcionalidad.

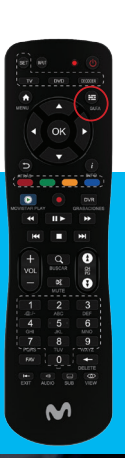

 $1:47$ 

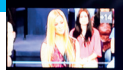

 $300 - 1200$ 

asos de familia porada 24 Enisodio 35

Drama familiar en cada edición de este programa que busca arreglar los problemas mediante el diálogo

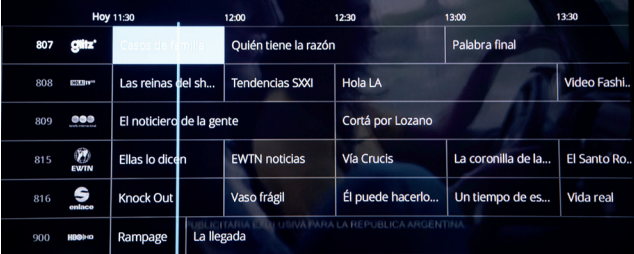

## **4. Bloqueo de canales y control parental.**

Se pueden bloquear ciertos canales o contenidos para que sólo puedan ser vistos digitando la contraseña o PIN parental del decodificador.

**Bloqueo de canales:** Para configurar el bloqueo de canales se ingresa desde **el Menú | Mi cuenta | Personalización | Bloquear canal | Se digita el número del canal | Bloquear.**

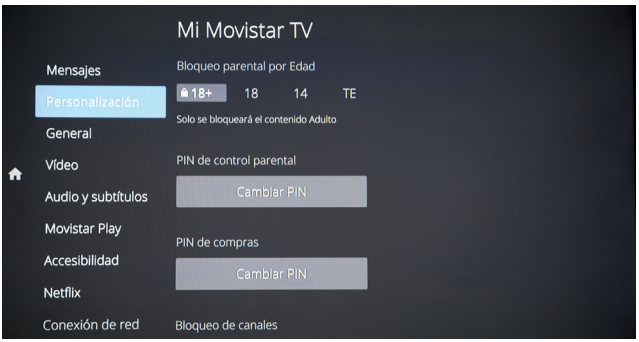

**Bloqueo por edad:** Para ingresar a esta funcionalidad se ingresa por **Menú | Mi cuenta | Personalización | Bloqueo parental por edad.**

El PIN parental se configura desde el **Menú | Mi cuenta | Personalización | Cambiar PIN**

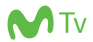

# **5. Cambio de audio y subtítulo.**

Se puede configurar el audio de un programa específico y subtítulos desde el control remoto, con las teclas **19 y 20 "AUDIO y SUB"** o también se puede cambiar para todos los canales:

Para configurar el audio y subtítulos se ingresa a través del menú "**Mi Cuenta**" luego se selecciona "**Audio y Subtítulos**" y se selecciona la opción deseada.

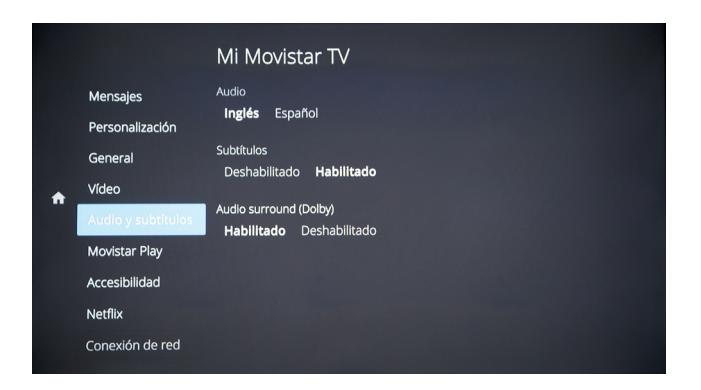

# **6. Últimas 24 horas**

Se puede ingresar a ver contenido emitido durante las últimas 24 horas. Esta funcionalidad solo aplica para los canales que la tengan disponible.

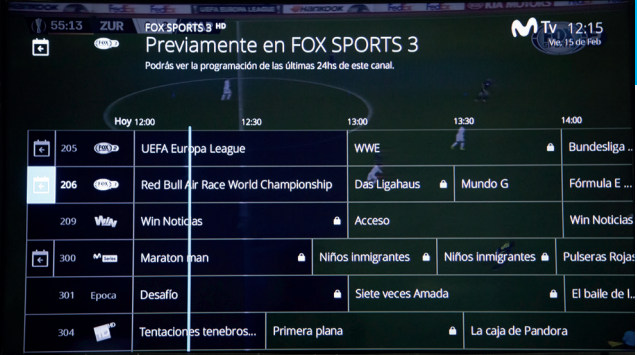

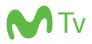

#### **Forma de ingreso:**

- Ingresando por la guía de programación y seleccionar la opción  $\overline{(\cdot)}$  esta aparece solo en los canales que tienen esta funcionalidad.
- Ingresando por la opción de mis contenidos, últimos vistos y elegir ultimas 24hs.

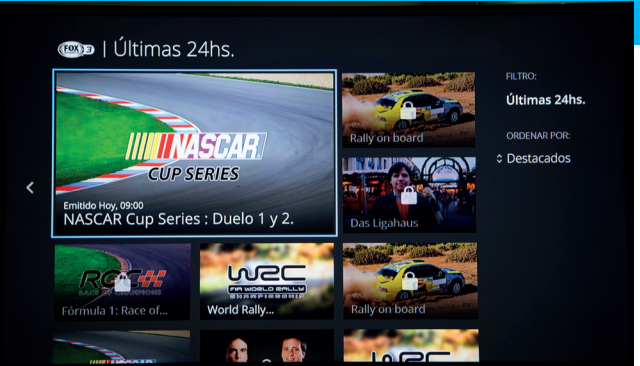

# **7. Reproducir desde el principio**

El usuario puede ver contenidos de un programa que este en emisión desde el inicio siempre y cuando el canal tenga configurada esta funcionalidad.

Para ingresar a esta funcionalidad estando viendo el canal se oprime 2 veces la tecla OK del control remoto.

El usuario puede volver al contenido en directo pulsando la tecla **ATRÁS** del control remoto y la opción salir que le aparece en la pantalla.

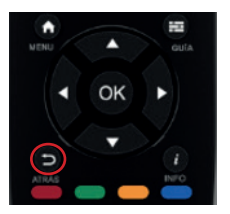

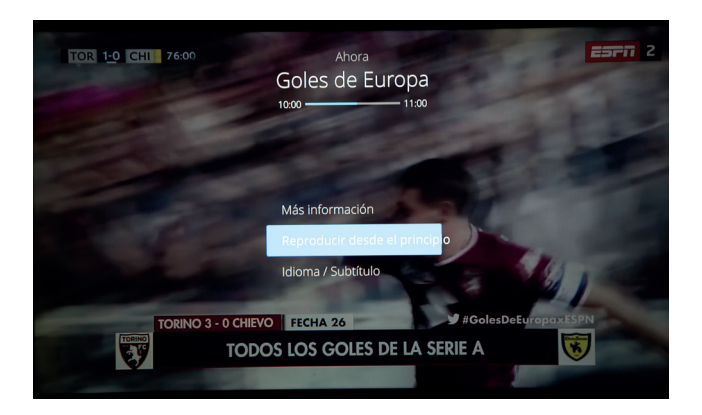

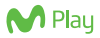

# **8. Búsqueda**

Para acceder a la búsqueda de contenidos de Movistar Play, contenido en vivo, contenido de alquiler, últimas 24 horas, contenidos de Netflix, se puede hacer de dos formas:

1. Ingresando desde el menú principal y se elige la opción **BUSCAR.**

2. Pulsando el botón "**BUSCAR**" del control remoto.

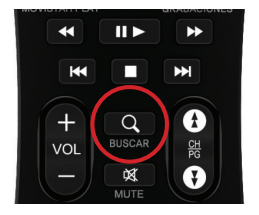

Independientemente de la alternativa seleccionada, aparece en pantalla el teclado alfanumérico donde se podrá escribir el contenido a buscar, el cual se mostrará a medida que se ingrese cada letra.

Cuando ingreses a **Movistar Play**, en el menú izquierdo están las diferentes categorías disponibles para ti. Si deseas ver los contenidos de alguna categoría, presiona el botón "OK" en el control remoto.

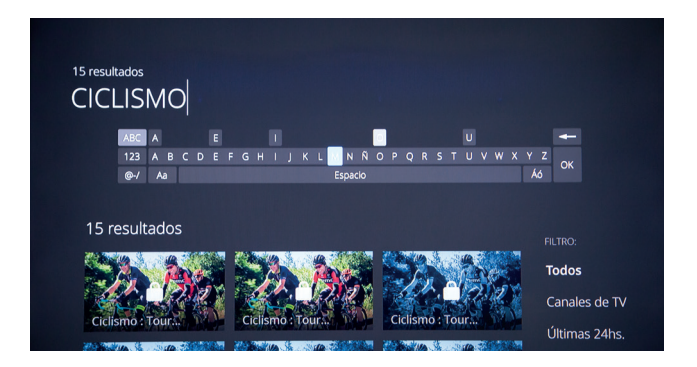

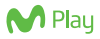

### **9. Movistar Play**

En Movistar Play podrás ver las mejores películas y series, alguilar los últimos estrenos y ver la repetición de tus novelas nacionales favoritas hasta por 7 días. A continuación, se explica cómo funciona el servicio en tu Decodificador:

Para ingresar a Movistar Play usa tu control remoto y selecciona el botón con el logo de Movistar Play:

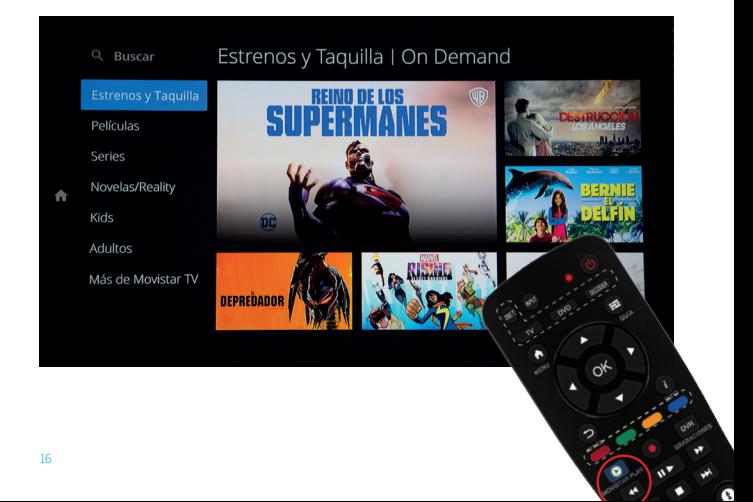

Para que puedas disfrutar del servicio de Movistar Play en múltiples pantallas (PC, Mac, Android, iOS, Chromecast, Windows Phone y Smart TV Samsug, LG (Mod. 2015+); debes realizar el cambio o confirmación de tu cuenta e-mail: oprime en el control remoto el botón Menú | mi cuenta | Movistar Play | Cambiar e-mail

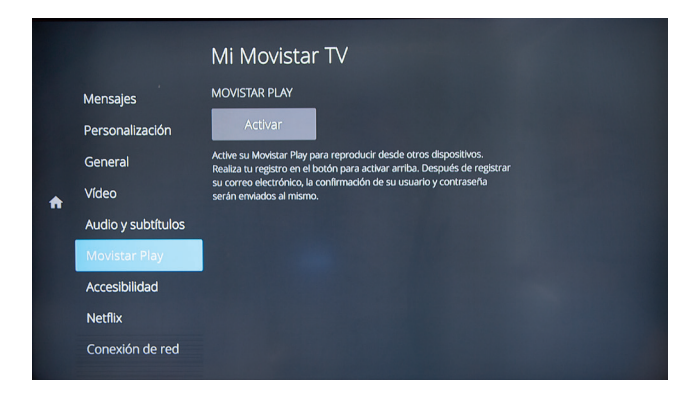

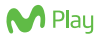

#### **9.1 Contenidos de alquiler**

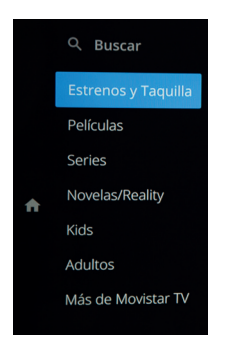

Las películas de esta categoría tienen un costo adicional a tu suscripción.

Elige la película que quieres ver, selecciona una calidad y precio.

- 1. Pulsa el botón "Confirmar" y el costo del alquiler será cargado a tu factura.
- 2. Si es necesario, te solicitaremos el PIN de Control Parental y de Compra.
- 3. Disfruta el contenido o Accede directamente a la película en la categoría de "Mis alquileres" en la sección de "Mis contenidos".

**"Puedes ver durante 48 horas y cuantas veces quieras, las películas que alquilaste."**

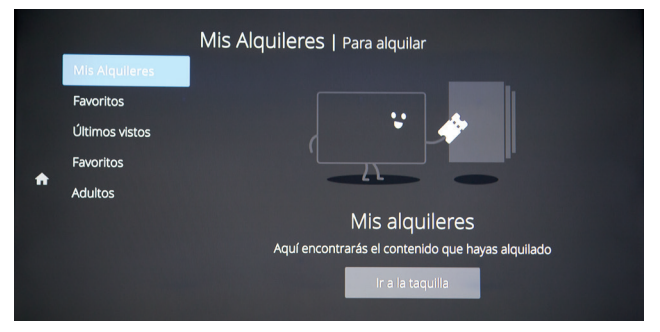

# **9.2 Contenidos de suscripción**

Son las series, películas y documentales que puedes ver cuando quieras, ya que están incluidos en tu suscripción mensual. Selecciónalo con el botón "OK" y disfrútalo.

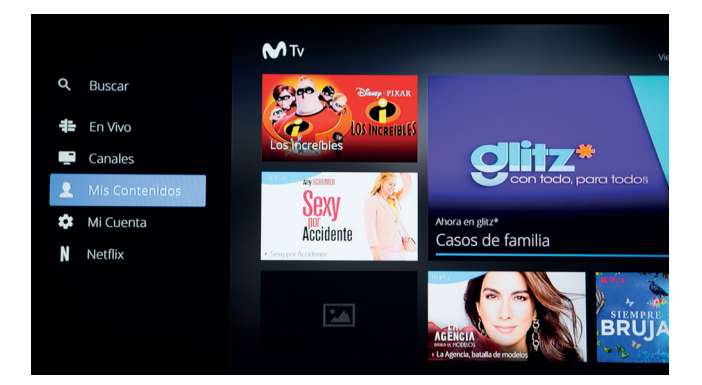

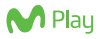

# **10. Netflix**

Para ingresar a Netflix ingresa por la opción de Menú y selecciona la opción **"Netflix".**

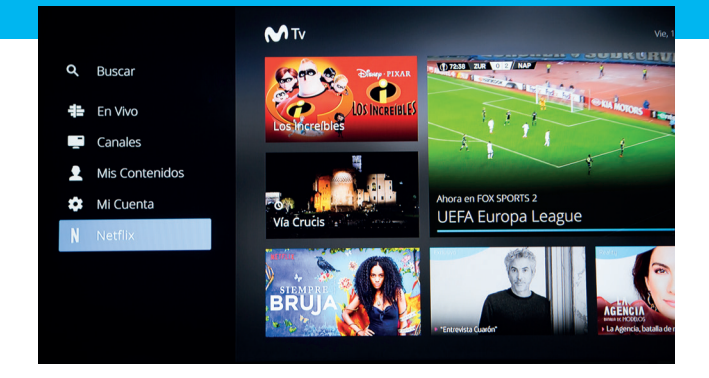

"iniciar sesión" para loguearte y disfrútalo

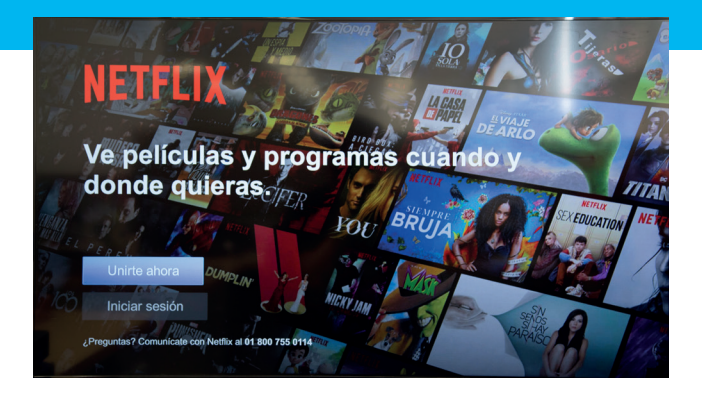

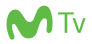

Si aún no cuentas con una suscripción a este servicio, selecciona la opción unirte ahora, regístrate con nueva cuenta en Netflix siguiendo los siguientes

- 1. Crea tu cuenta de Netflix
- 2. Elige tu forma de pago
- 3. Selecciona el plan que quieres contratar

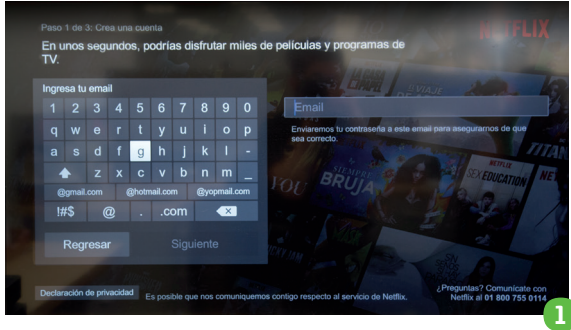

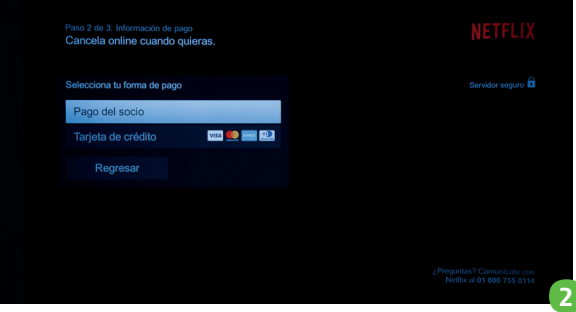

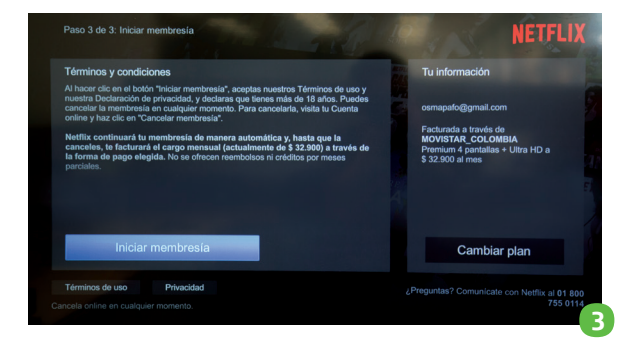

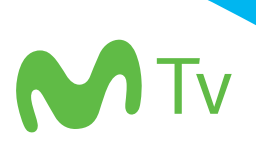

Para más información visita www.movistar.co/television/conoce-tu-tv o comunícate al 01 8000 930 930 o 01 8000 361 111 o desde un móvil Movistar al \*611